# **HAreplicator : Creating local storage replication (mirror)**

Wednesday, January 9, 2013

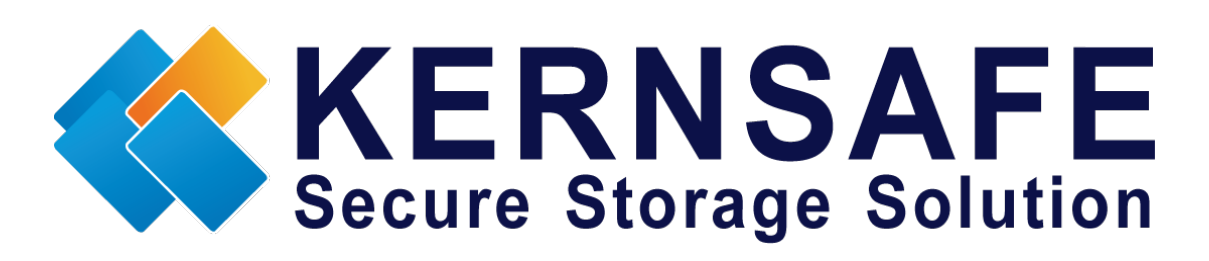

KernSafe Technologies, Inc.

[www.kernsafe.com](http://www.kernsafe.com/)

Copyright © KernSafe Technologies 2006-2013. All right reserved.

## **Table of Contents**

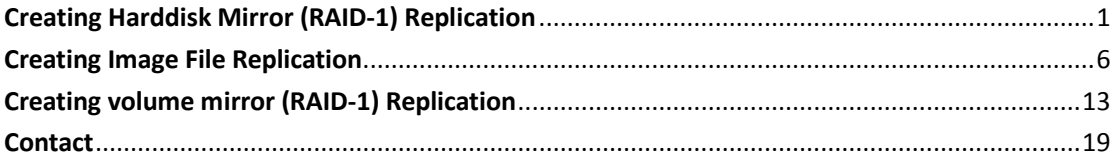

### <span id="page-2-0"></span>**Creating Harddisk Mirror (RAID-1) Replication**

Disk mirror replication is an useful features that you want to backup one hard disk to another hard disk, it has almost the same function as the hardware RAID-1, but it supports hard disk hot plug, which means, the second RAID disk can be removed and don't effect source disk working, after target disk plug in, HAReplicator will synchronize data automatically.

Before to do so, you should prepare a server with at least two disks except system disk.

Launch the **HAReplicator Management console** and add the Server to the management console.

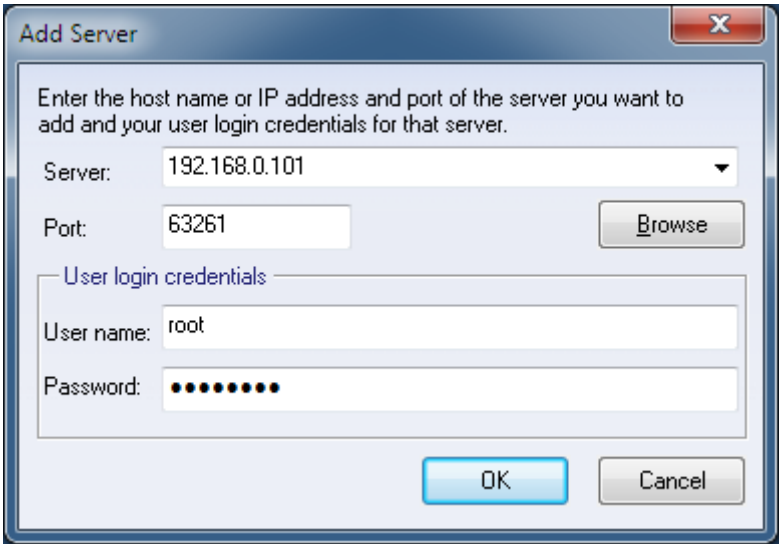

Press the **OK** button to add.

Click the **Create** button on the toolbar of the management console, the **Create Application Wizard** shows.

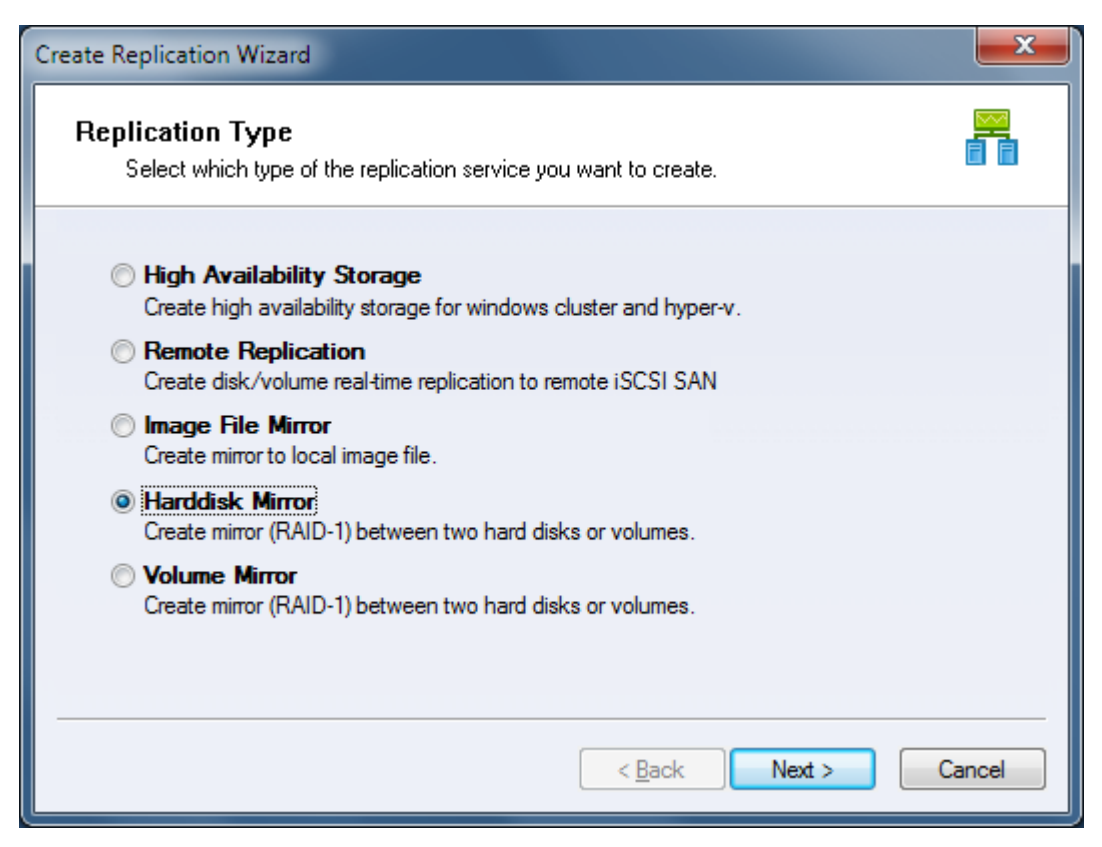

Select the **Harddisk Mirror** type, and press the **Next** button to continue.

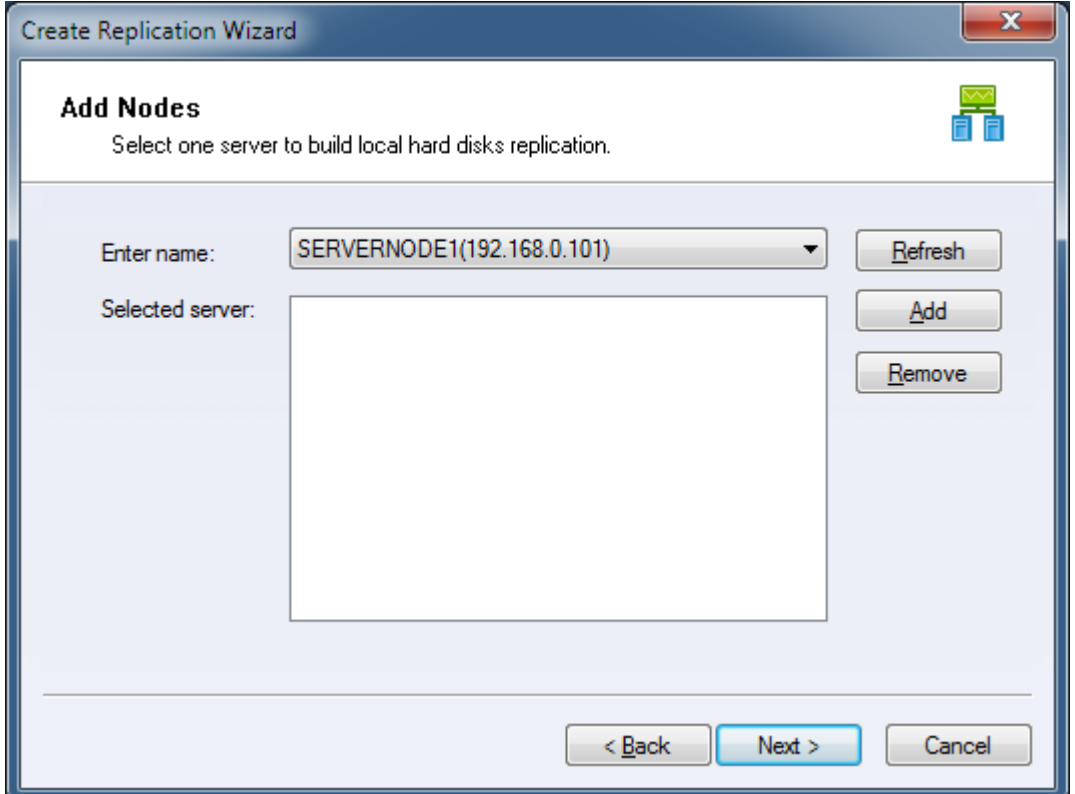

Choose a server from the **Enter name** combo box and press **Add** to add it to the **Selected server** list.

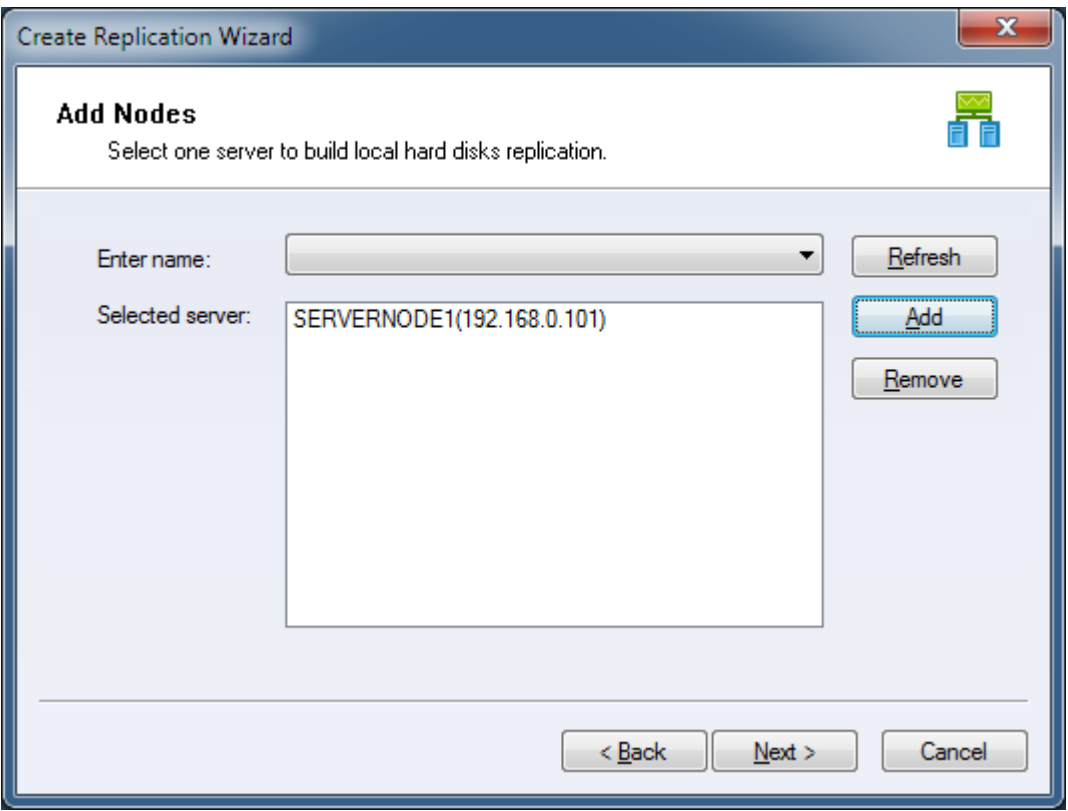

Then press the **Next** button to continue.

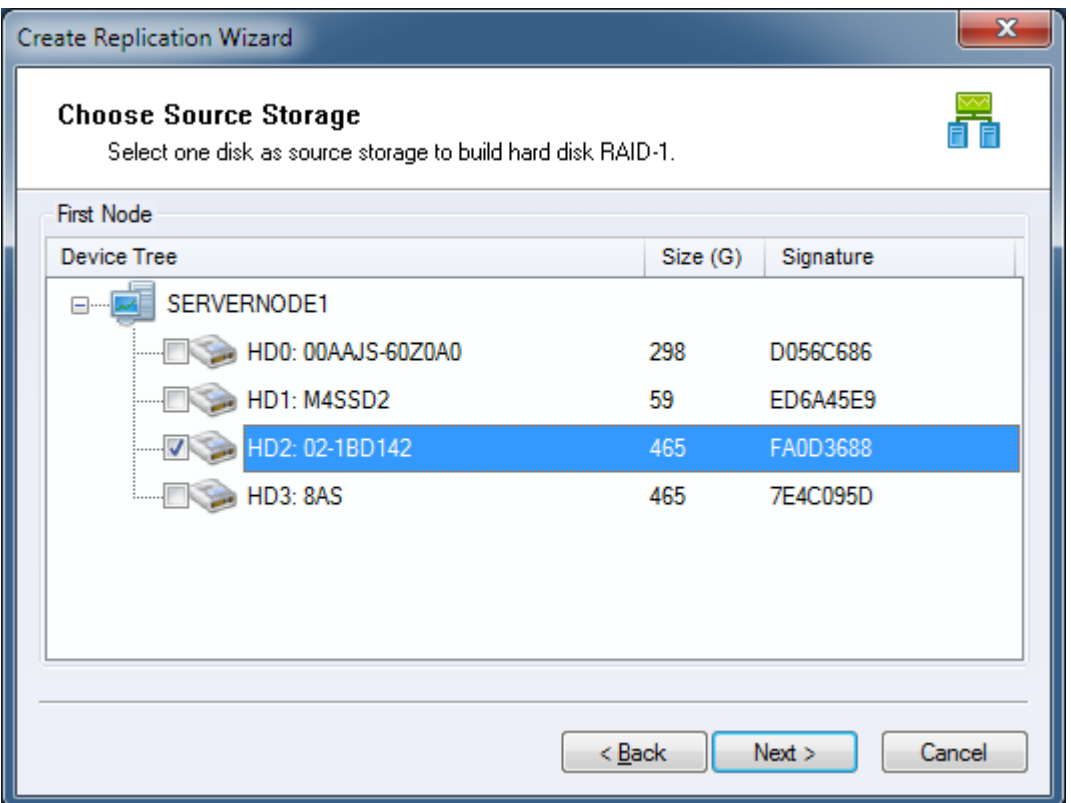

Choose the first disk which will be mirrored to another one, then press the **Next**

button to continue.

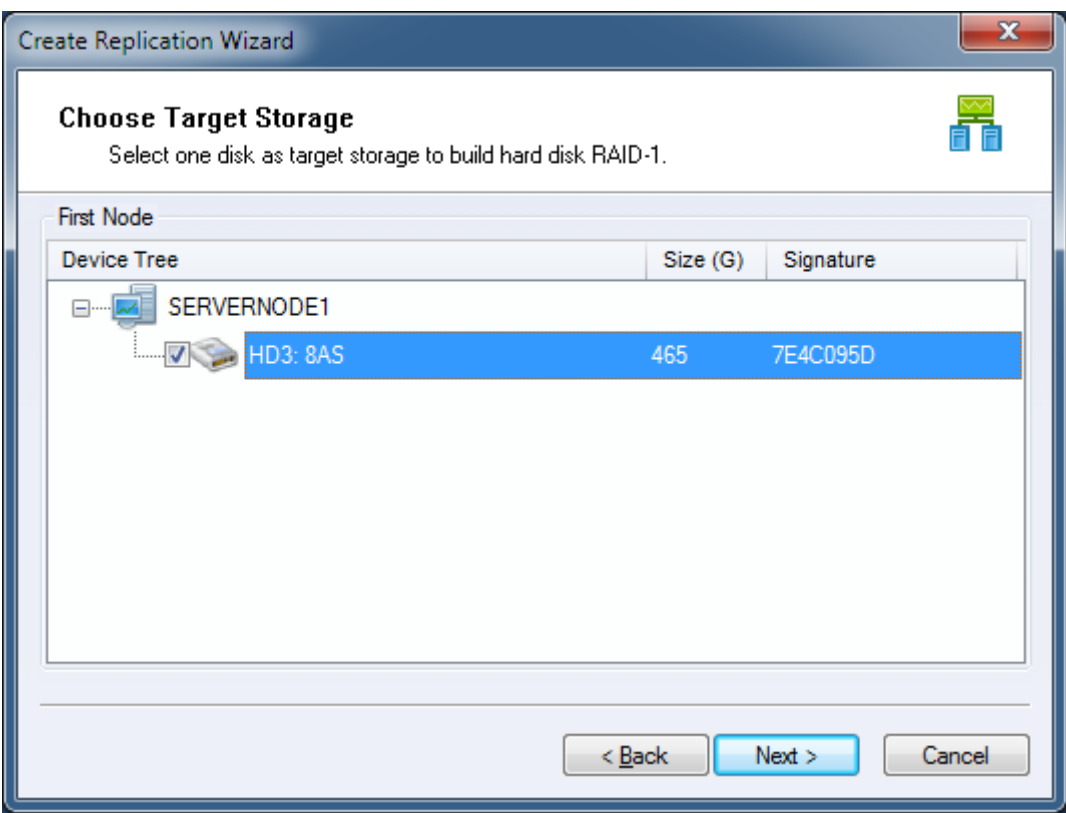

Select the second one as mirror target.

**Note**, the management console shows only the disks which are more than or equal to the first disk in capacity and all data will be replaced by the first disk.

Press the **Next** button to continue.

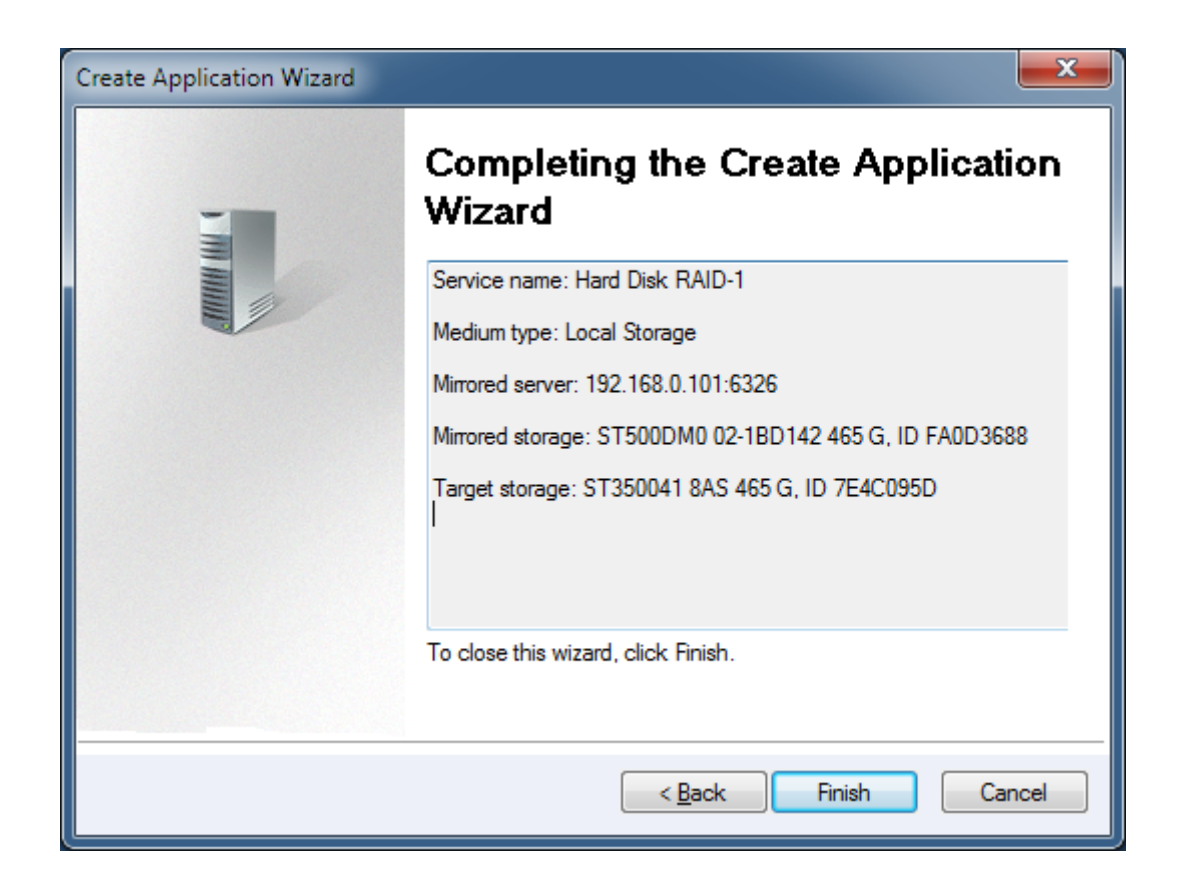

Check if all settings are correct, click **<Back** if you need to modify something or click **Cancel** to cancel application creation.

Press the **Finish** button to continue.

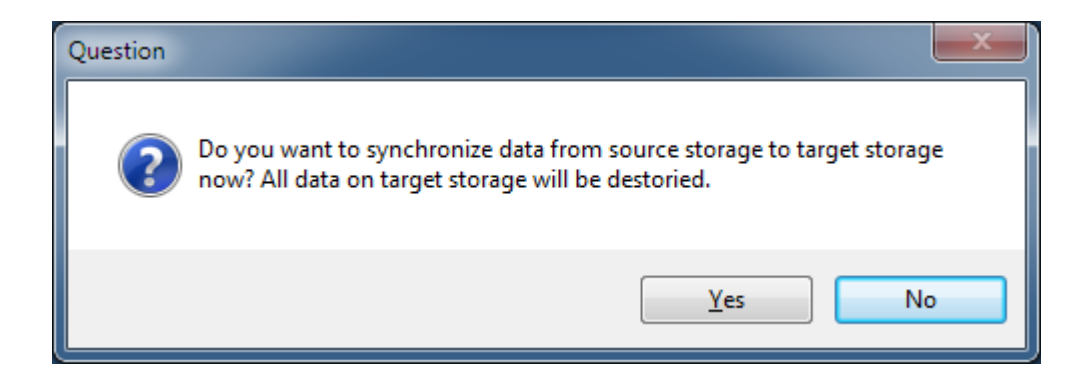

Synchronize the two disks, click the **Yes** button to do full synchronize data from the first disk to the second disk, otherwise click the **No** button if they are already consistent.

Note, for the following two conditions, we will treat it as consistent, otherwise, you must do full synchronize to the two volumes:

1. Source storage is a completely empty hard disk (even not initialized in windows disk management console).

2. The source storage and target storage was synchronized before, they are consistent already.

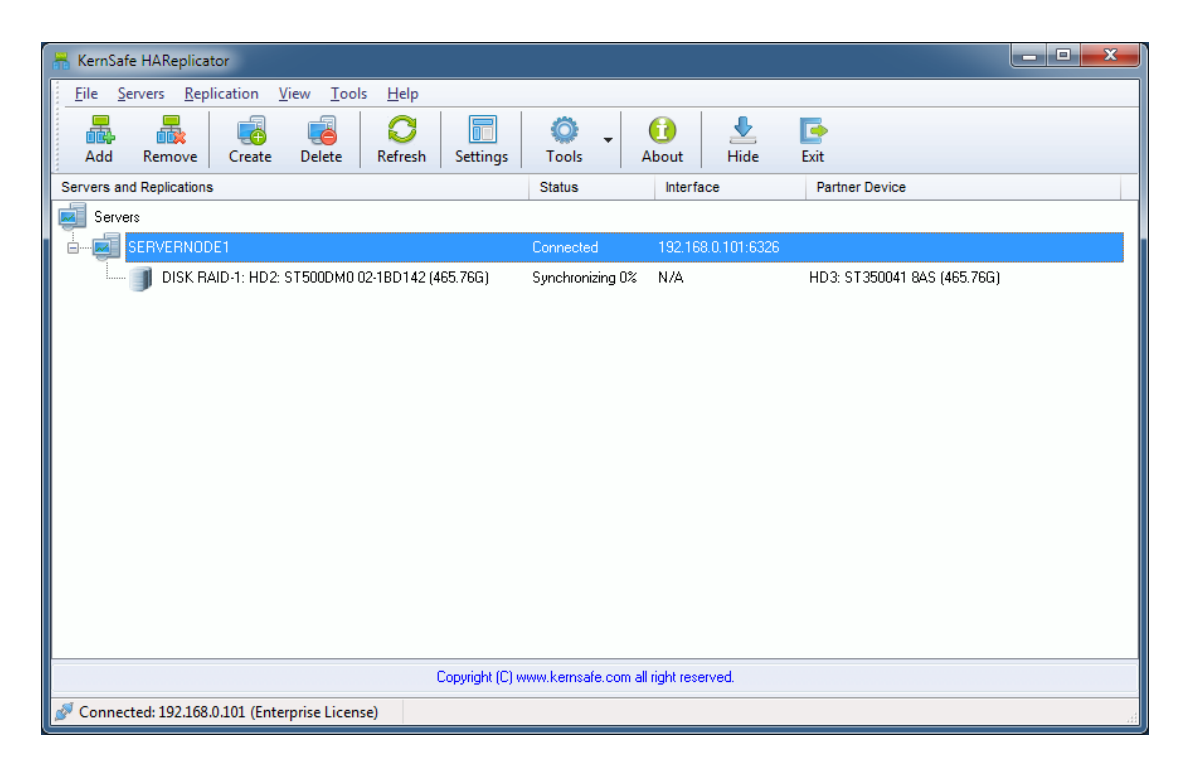

After Hard Disk Replication created, the main interface will be shown as this:

If you want to use the backup in the second disk, launch the disk manager, operate the second disk from offline to online.

### <span id="page-7-0"></span>**Creating Image File Replication**

Disk / volume to image file replication is an ideal choice while user want to save hard disk space to avoid hardware RAID, this type of replication can create a real-time replication between disk or volume to an image file, the image file is an raw mapping to the disk or volume, it can be easily used by other KernSafe software and it is easily to be moved.

Launch the **HAReplicator Management Console** and add the server to the management console.

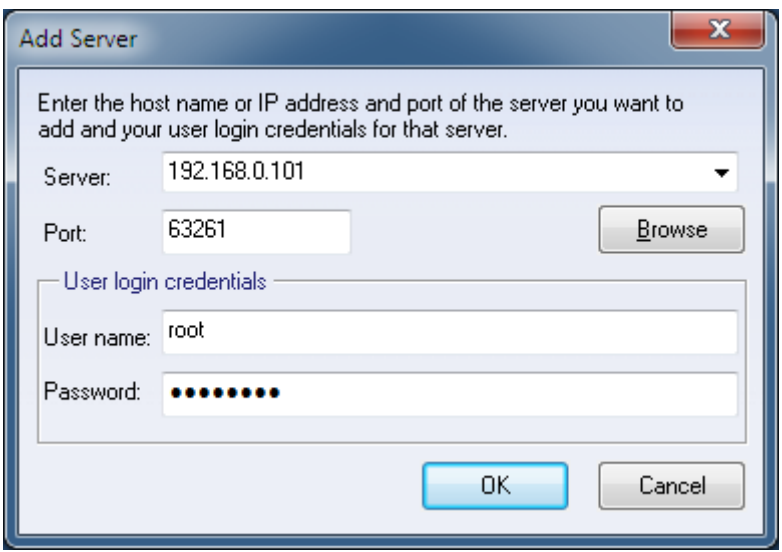

Press the **OK** button to add.

Click the **Create** button on the toolbar of the management console, the **Create Application Wizard** shows.

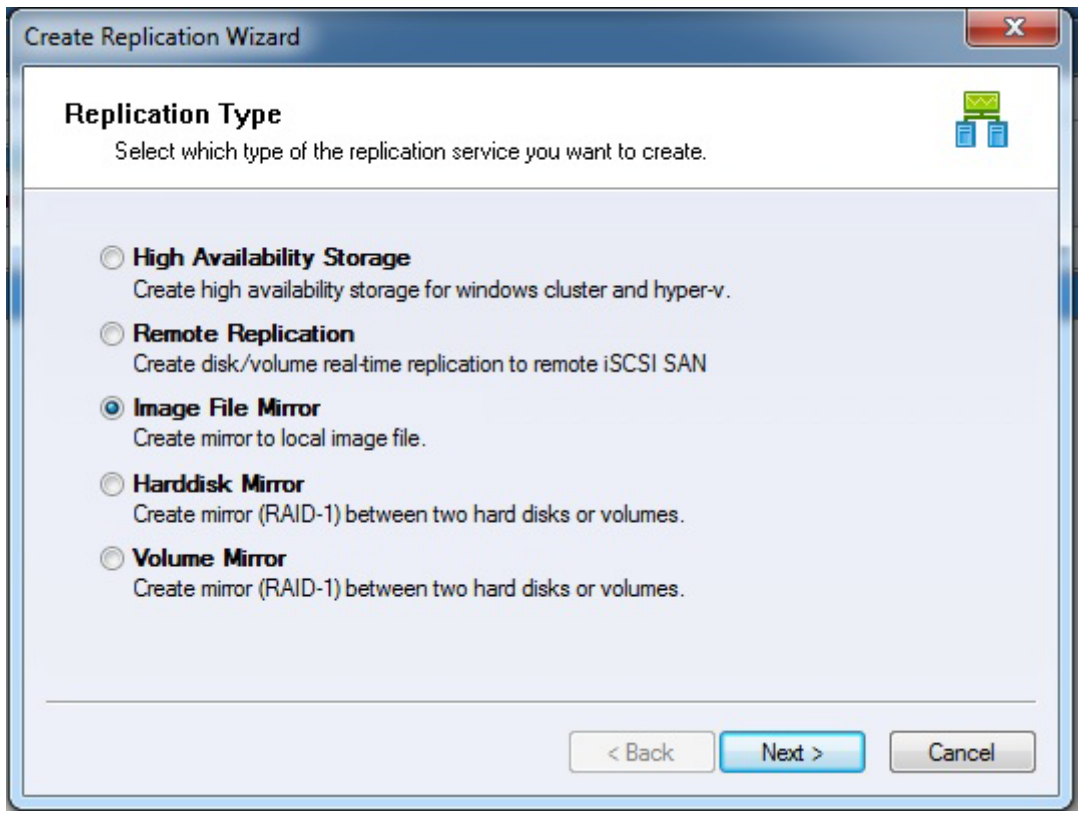

Select **Image File Mirror** type.

Then press the **Next** button to continue.

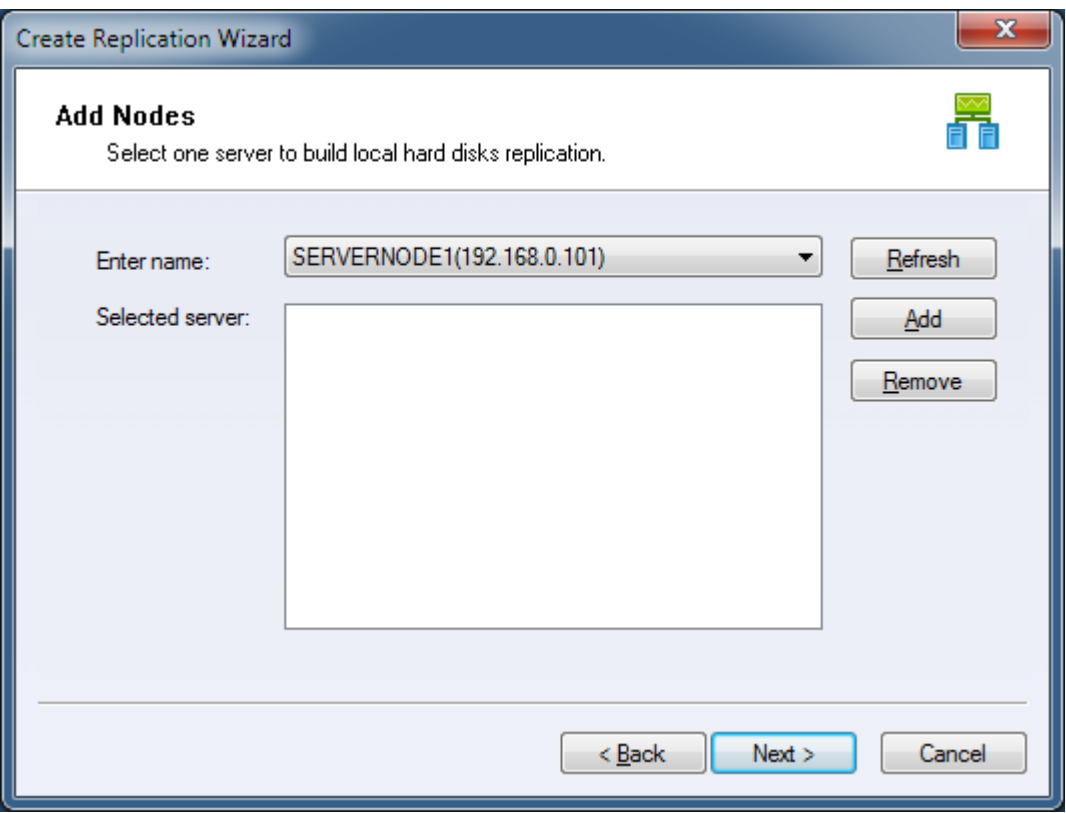

Choose a server from **Enter name** combo box then press Add to add it to the **Selected server** list.

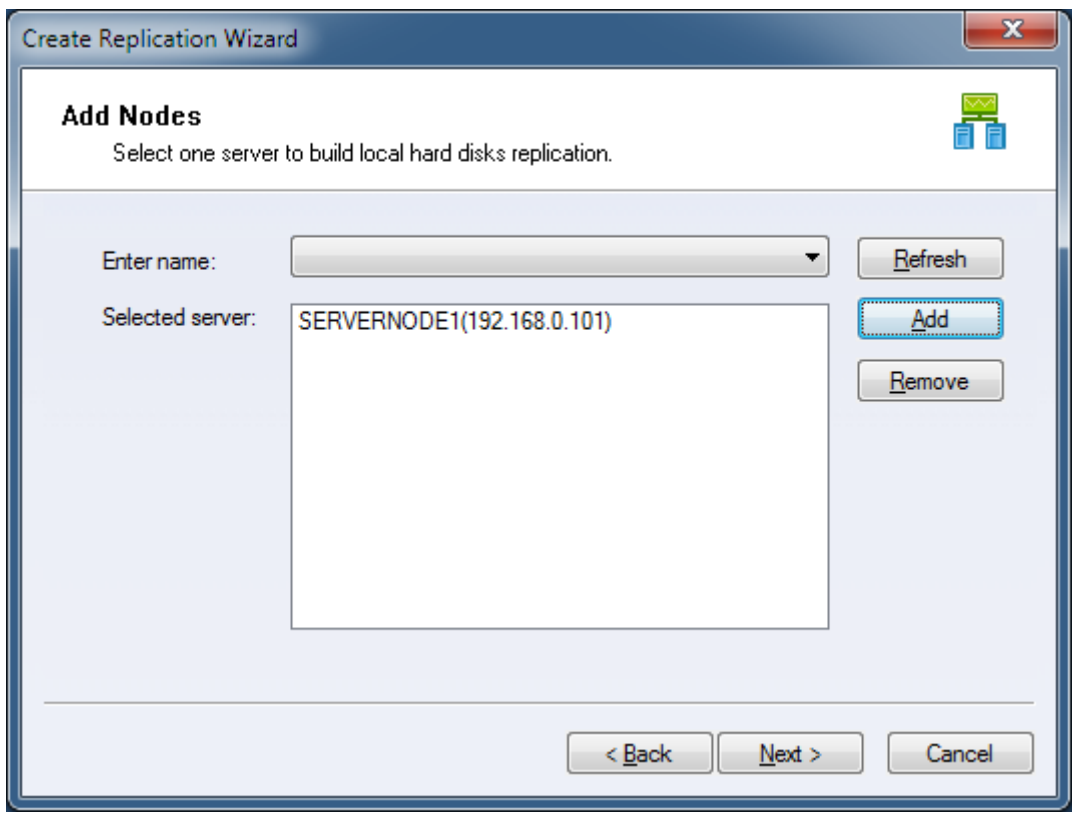

Press the **Next** button to continue.

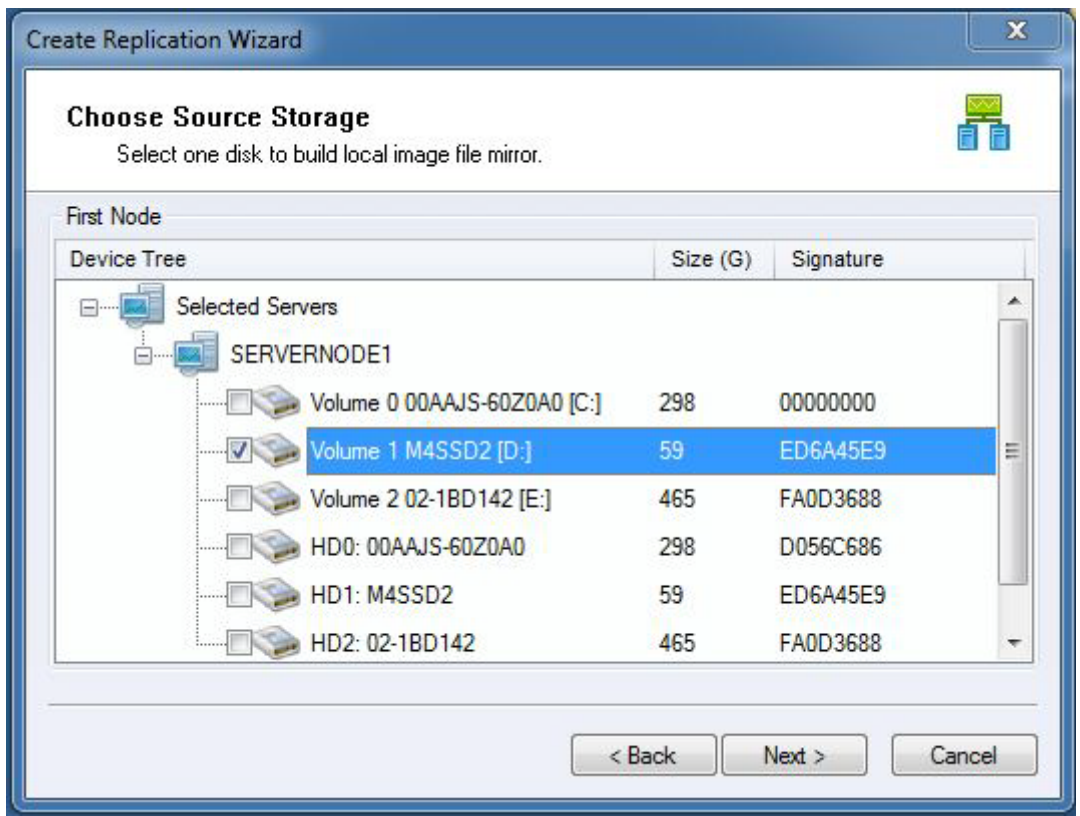

Select a hard disk or volume to be mirrored to an image file.

Press the **Next** button to continue.

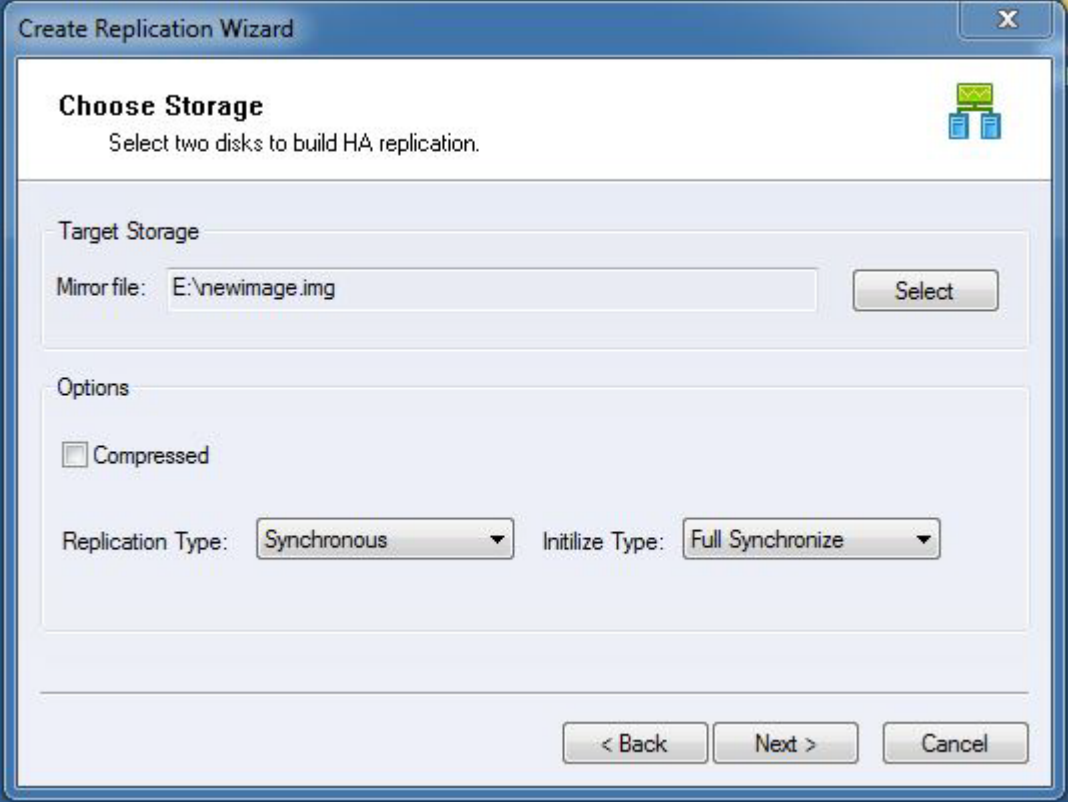

Select a image file to the Mirror file field. **Note**, the image files must be located in another disks whose free space is more than or equal to the disk which will be mirrored.

Choose **Compressed** if you want the file is compressed.

Choose **Synchronous** or **Asynchronous**, for learn difference between synchronous and asynchronous replication, please read the topic: synchronous and asynchronous. Choose **Full Synchronize** as Initialize Type, if you reach to the following conditions,

You can select **Don't Synchronize** to save your time:

1. Source storage is a completely empty hard disk (even not initialized in windows disk management console).

2. The source storage and target storage was synchronized before, they are consistent already.

Except the above two conditions, you much select **Full Synchronize**.

Click the **Next** button to continue.

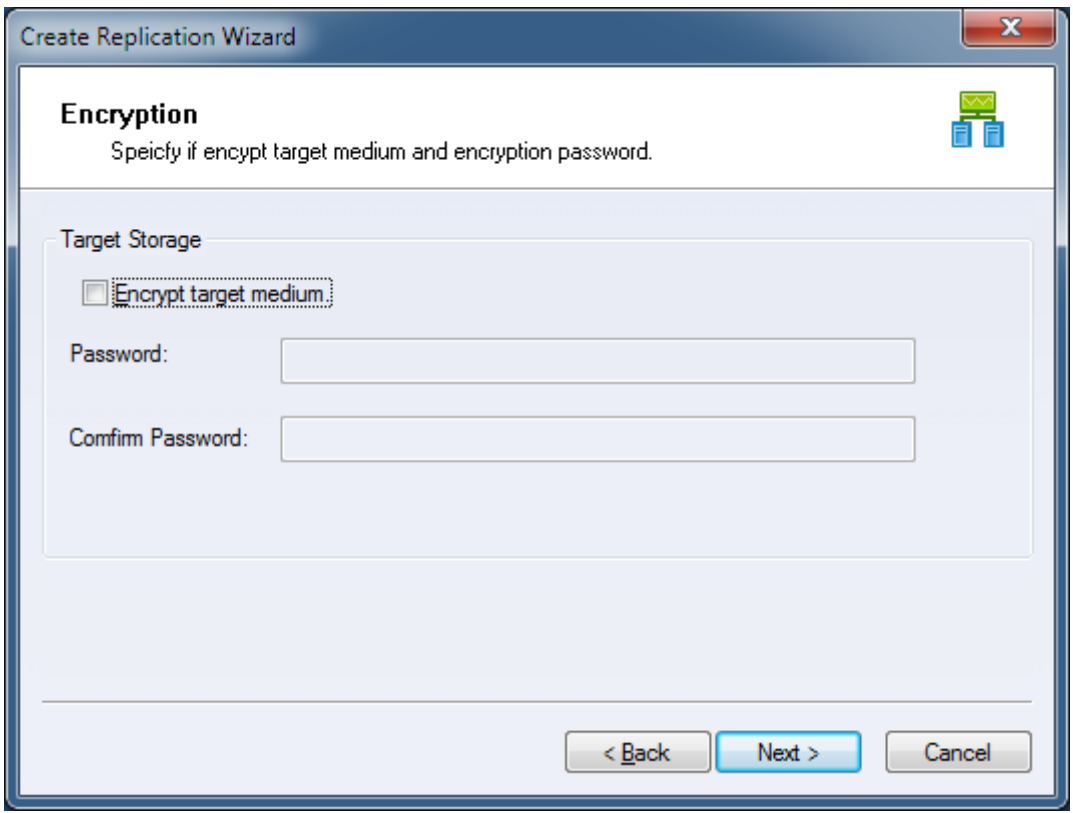

Choose if target medium will be encrypted.

If you want to encrypt target medium, select the **Encrypt target medium** option, and then input Password and Confirm Password.

Keep it default and press **Next** to continue.

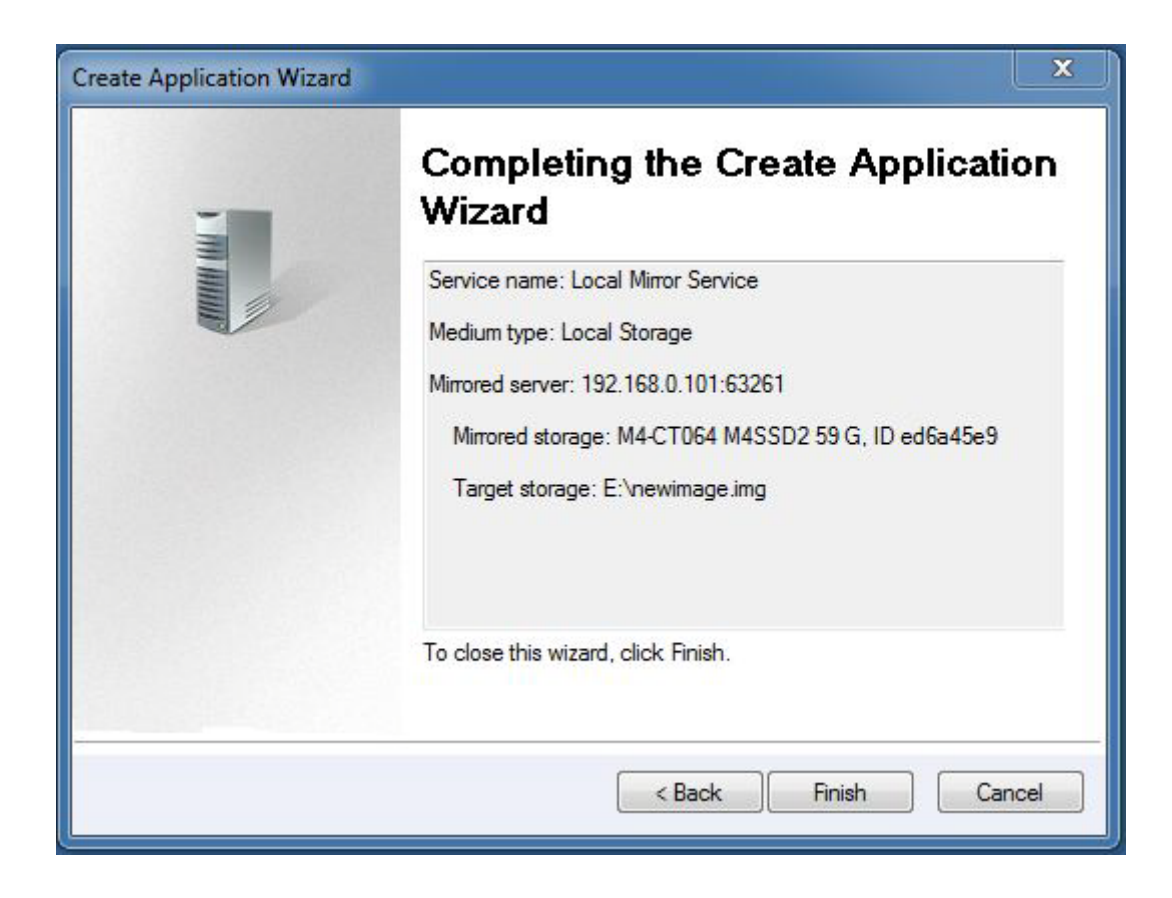

Press the **Finish** button to complete the creating.

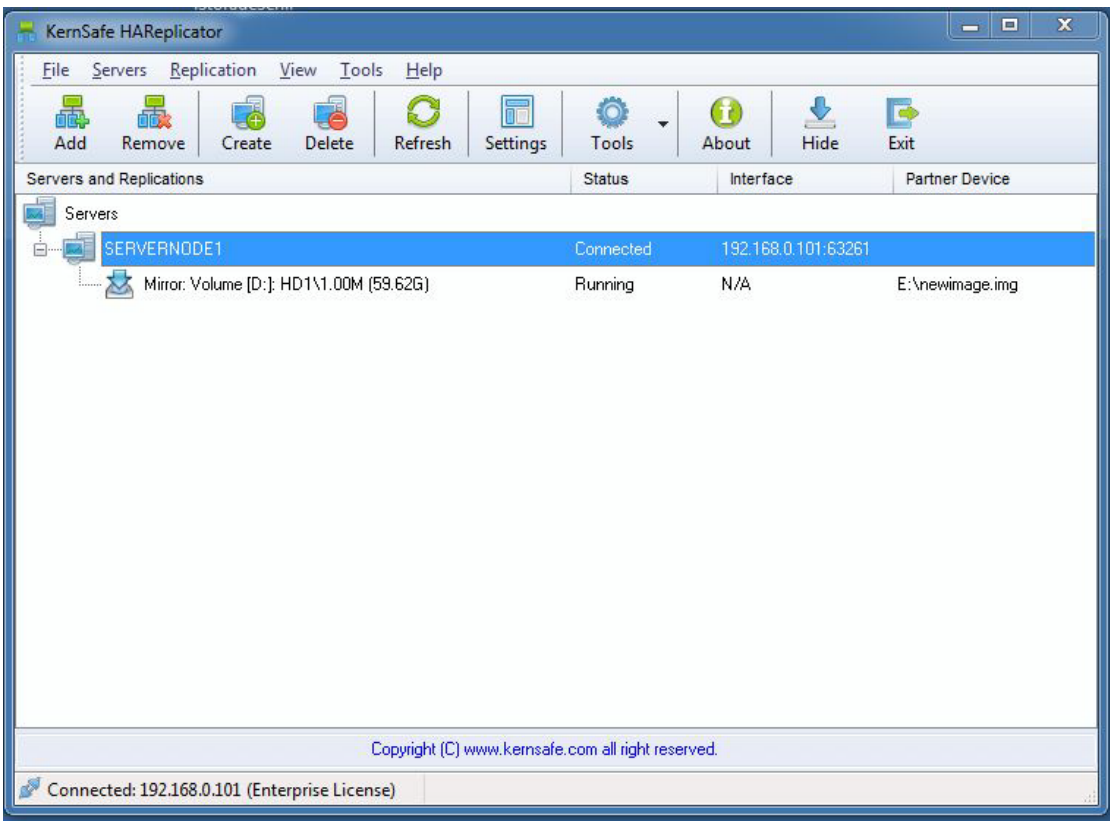

If you want to use the backups in the image file, use KernSafe iStorage Server or other software.

### <span id="page-14-0"></span>**Creating volume mirror (RAID-1) Replication**

Volume mirror replication is a useful feature that you want to save hard disk space or build mirror into and existing production environment. Volume mirror replication can be one volume mirror to another volume with separated hard disk or storage controller.

Launch the **HAReplicator Management console** and add the Server to the management console.

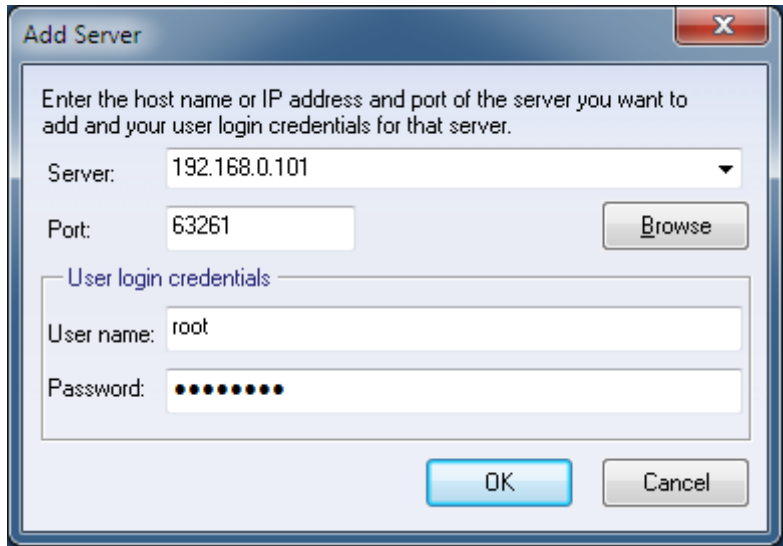

Press the **OK** button to add.

Click the **Create** button on the toolbar of the management console ,the **Create Application Wizard** shows.

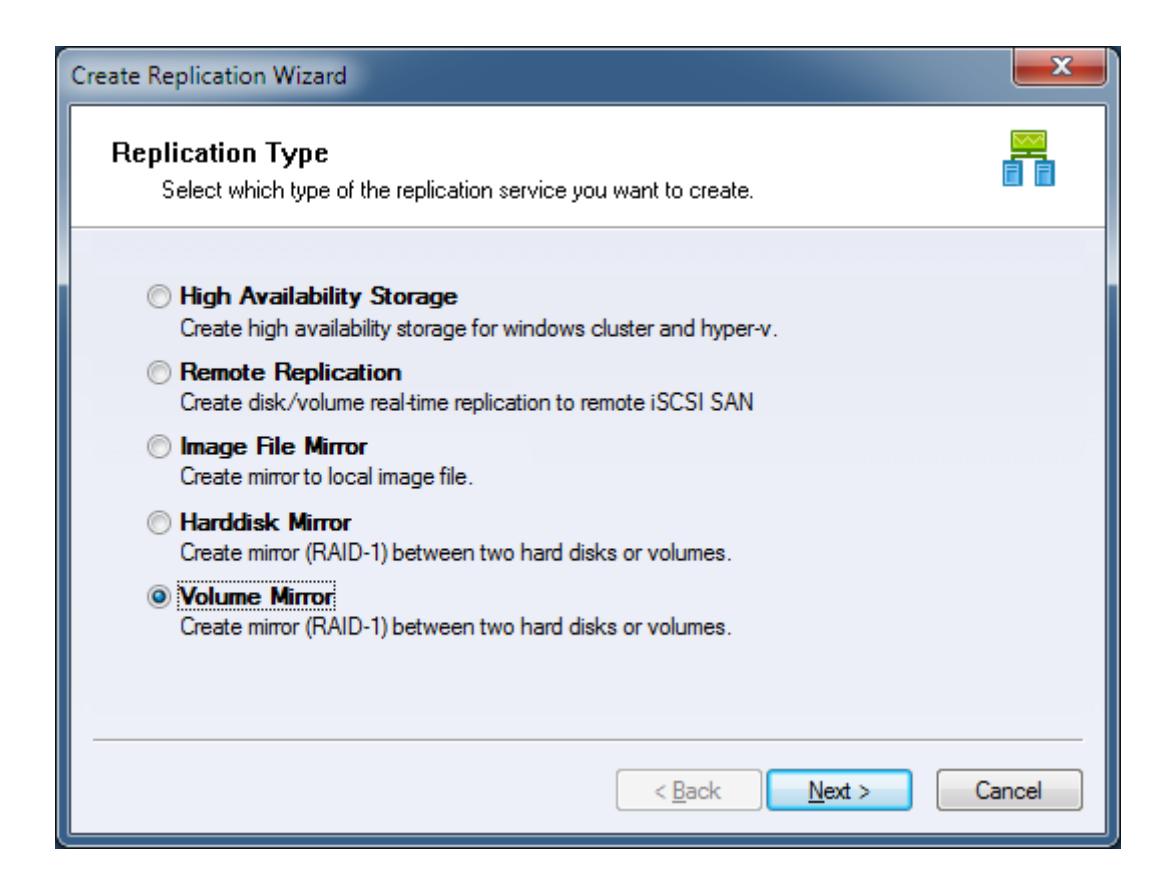

Select **Volume Mirror** and press the **Next** button to continue.

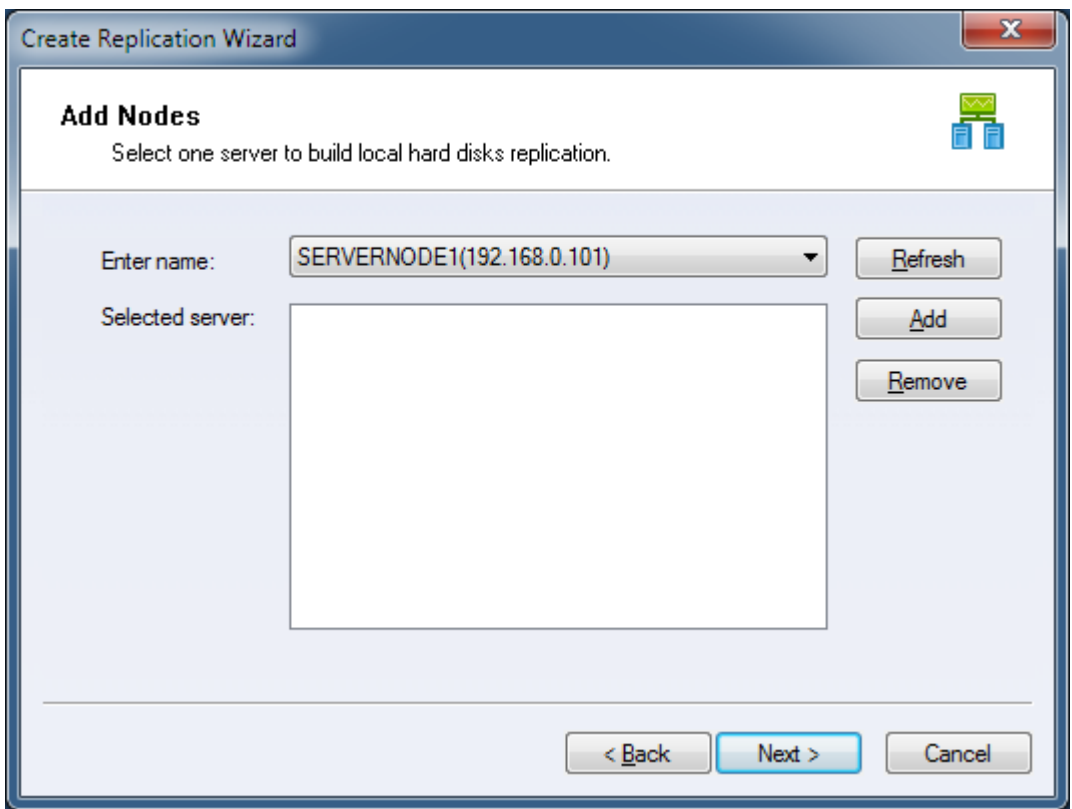

Choose a server from **Enter name** combo box then press Add to add it to the **Selected server** list.

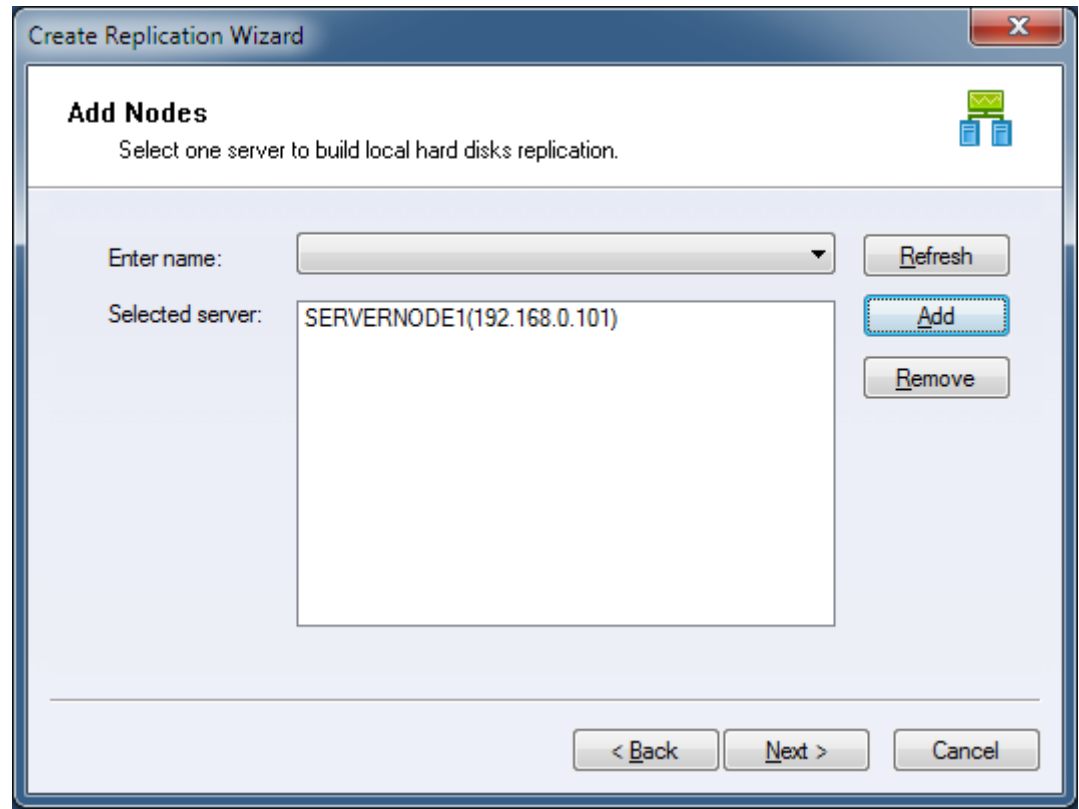

Press the **Next** button to continue.

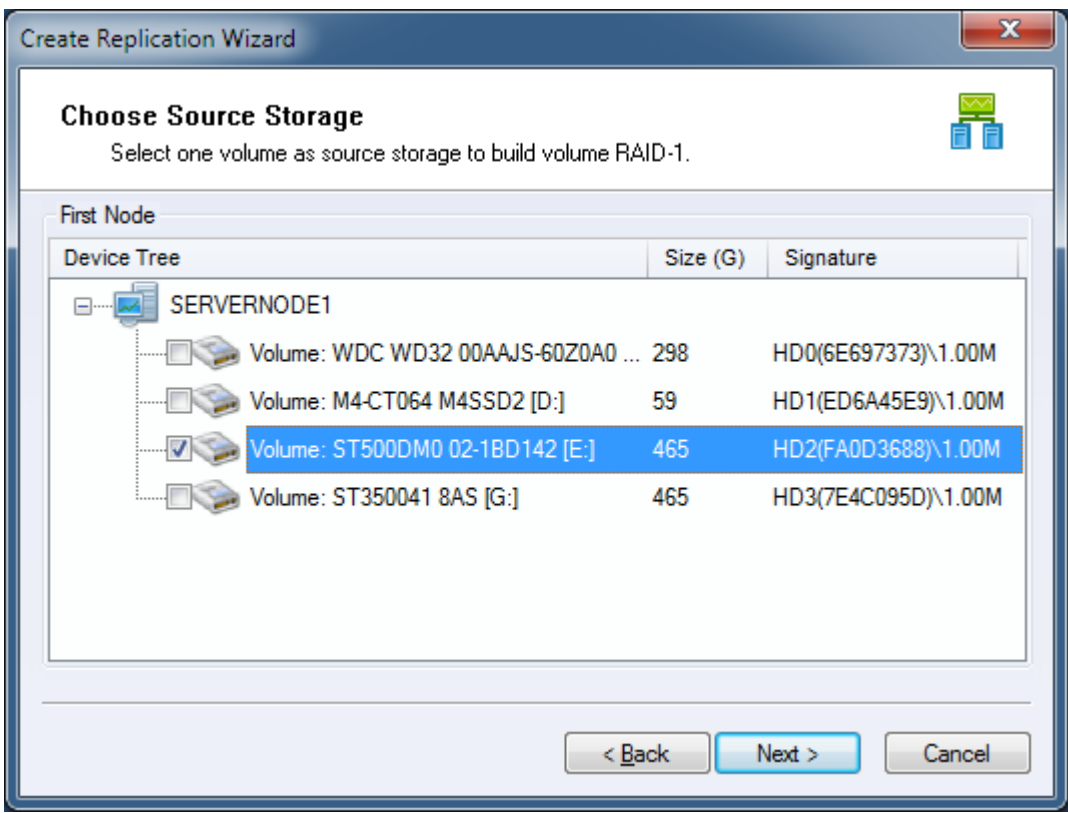

Select a volume will be mirrored to another volume.

Press the **Next** button to continue.

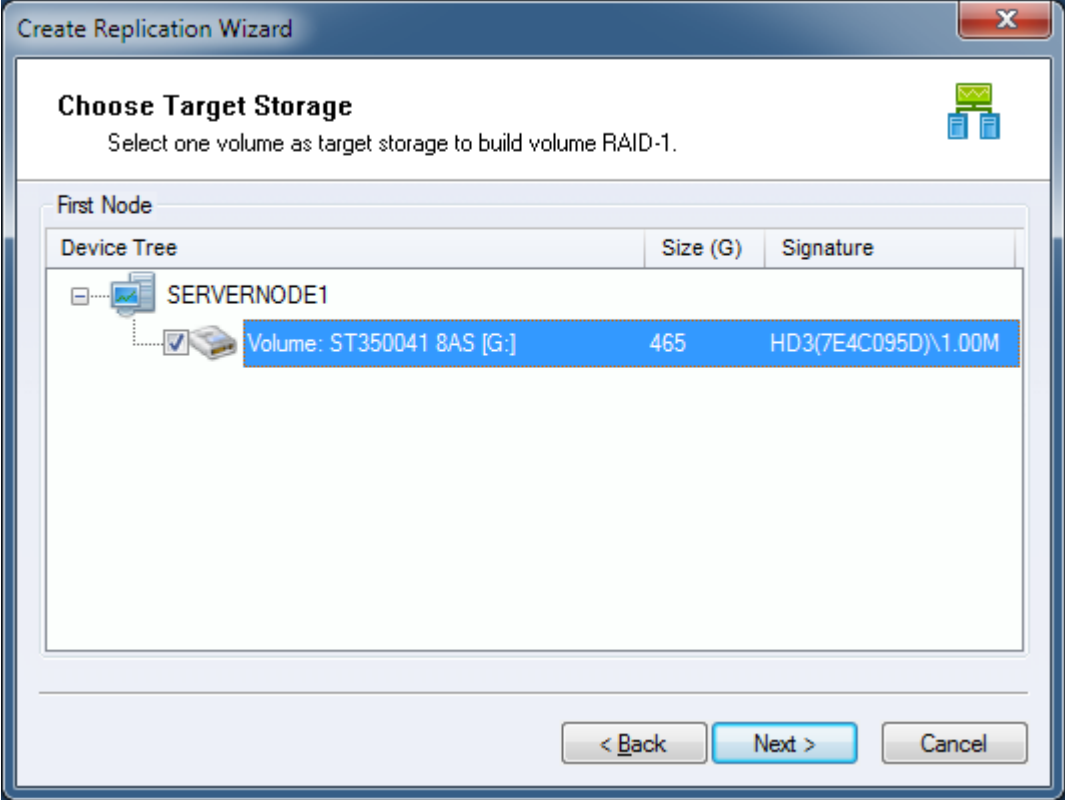

Select the second volume as target mirror.

**Note,** the management console shows only the volumes which are more than or equal to the first volume in capacity and all data will be replaced by the first volume. The two volumes must be located in separated disks.

Press the **Next** button to continue.

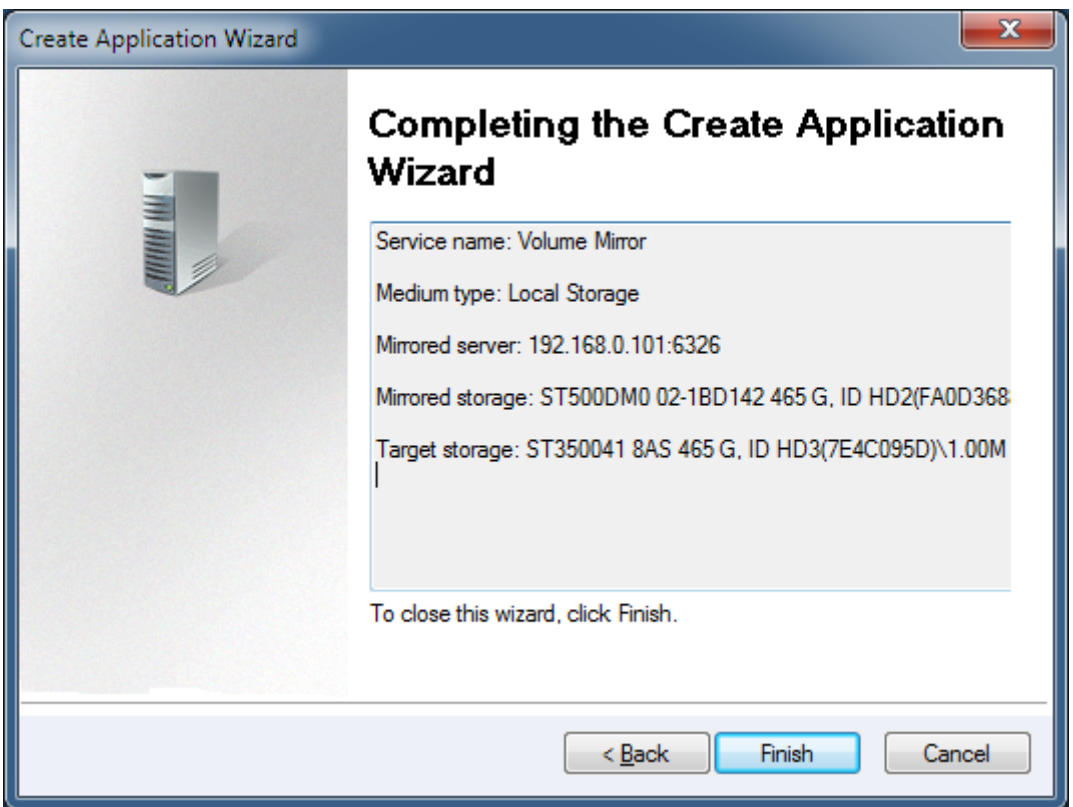

Please check if all settings are correct, click **Back** if you need to modify something or click Cancel to cancel application creation.

Click the **Finish** button to continue.

Then a **Question** dialog shows:

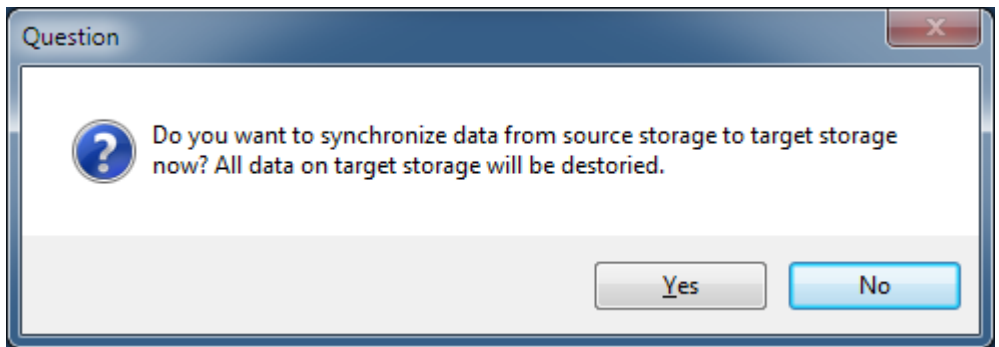

Synchronize the two volumes, click the **Yes** button to do full synchronize data from first volume to second volume, otherwise click **No** button if they are already consistent.

Note, for the following two conditions, we will treat it as consistent , otherwise, you must do full synchronize to the two volumes:

1. Source storage is a completely empty hard disk (even not initialized in windows disk management console).

2. The source storage and target storage was synchronized before, they are consistent already.

After Volume Replication created, the main interface will be shown as this:

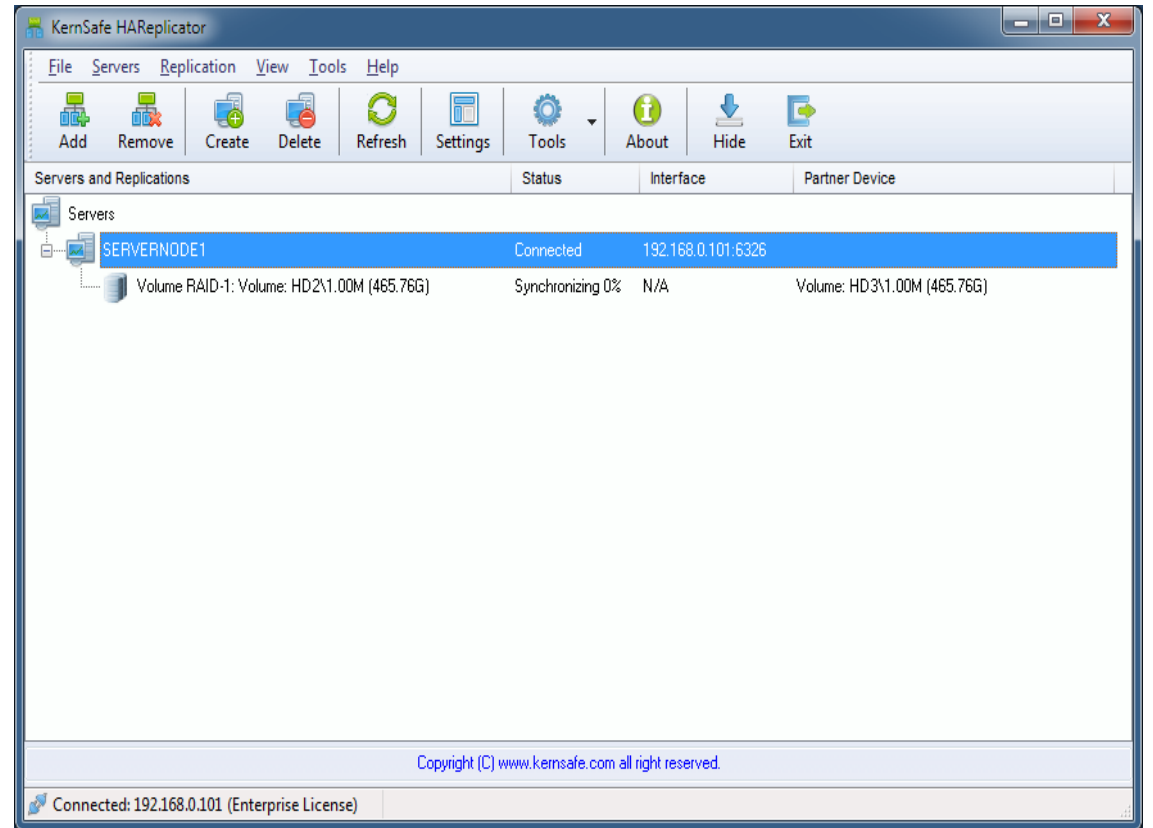

If you want to use the backups in the second volume, launch the disk manager, operate the disk in which the volume is located from offline to online.

### <span id="page-20-0"></span>**Contact**

- Support: [support@kernsafe.com](mailto:support@kernsafe.com)
- Sales: [sales@kernsafe.com](mailto:sales@kernsafe.com)
- Marketing: [marketing@kernsafe.com](mailto:marketing@kernsafe.com)
- Home Page: [http://www.kernsafe.com](http://www.kernsafe.com/)
- Product Page: <http://www.kernsafe.com/product/hareplicator.aspx>
- Licenses [http://www.kernsafe.com/product/](http://www.kernsafe.com/product/%20hareplicator/license-compares.aspx) hareplicator/license-compares.aspx
- Forum: [http://www.kernsafe.com/forum](http://www.kernsafe.com/forum/)

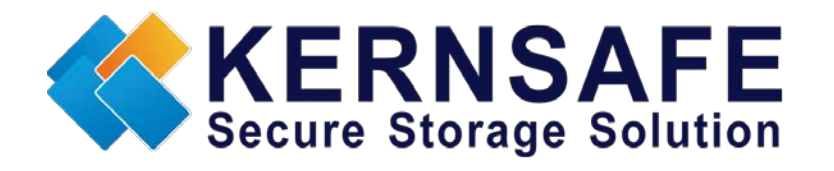

KernSafe Technologies, Inc.

#### [www.kernsafe.com](http://www.kernsafe.com/)

Copyright © KernSafe Technologies 2006-2013. All right reserved.